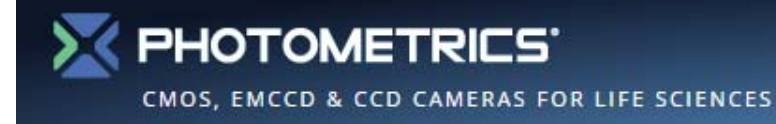

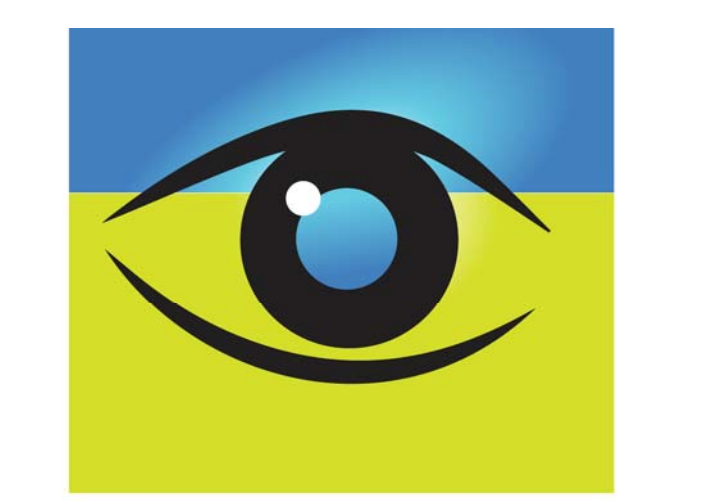

# OCULAR

**Scientific Image Acquisition Software** 

# 2.0 Quick Start Guide

**www.photometrics.com** 1

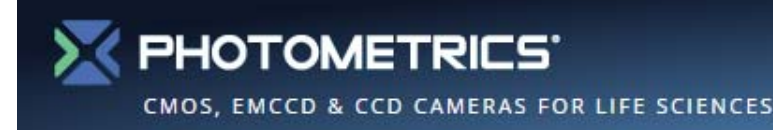

# **Contents**

- 1.Ocular Interface
- 2.Live View Window
- 3.Exposure Settings
- 4.Intensity/Histogram Display
- 5.Snap or Publish
- 6.Customize Live View
- 7. Live Line Profile
- 8.Post-Acquisition Line Profile
- 9.ROI Control
- 10. PrimeEnhance™ Denoising
- 11. Alignment Reticle
- 12. Color and White Balance
- 13. Live Tint
- 14. Tint and Merge
- 15. Post-Acquisition Tint and Merge
- 16. Histograms acquired images
- 17. Calibration
- 18. Auto Scale Bars
- 19. Measuring Distances
- 20. Conversion to Electron units
- 21. Movie Capture Time-Lapse or No Delay
- 22. Movie Capture Start Stop
- 23. Movie Capture Movie Preview Window
- 24. Movie Capture Circular Movies
- 25. Saving Movies
- 26. Triggered Movies
- 27. Quick Access Toolbar
- 28. Auto Naming Basic
- 29. Auto Naming Advanced
- 30. Selecting Between Available Cameras
- 31. Acquire Tab
- 32. Movie Tab
- 33. Edit Tab
- 34. Measure Tab
- 35. View Tab

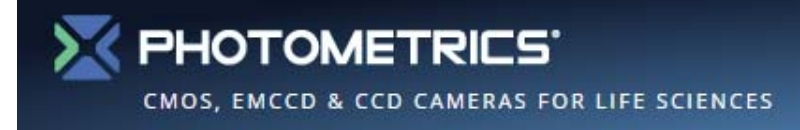

#### **Ocular Interface**

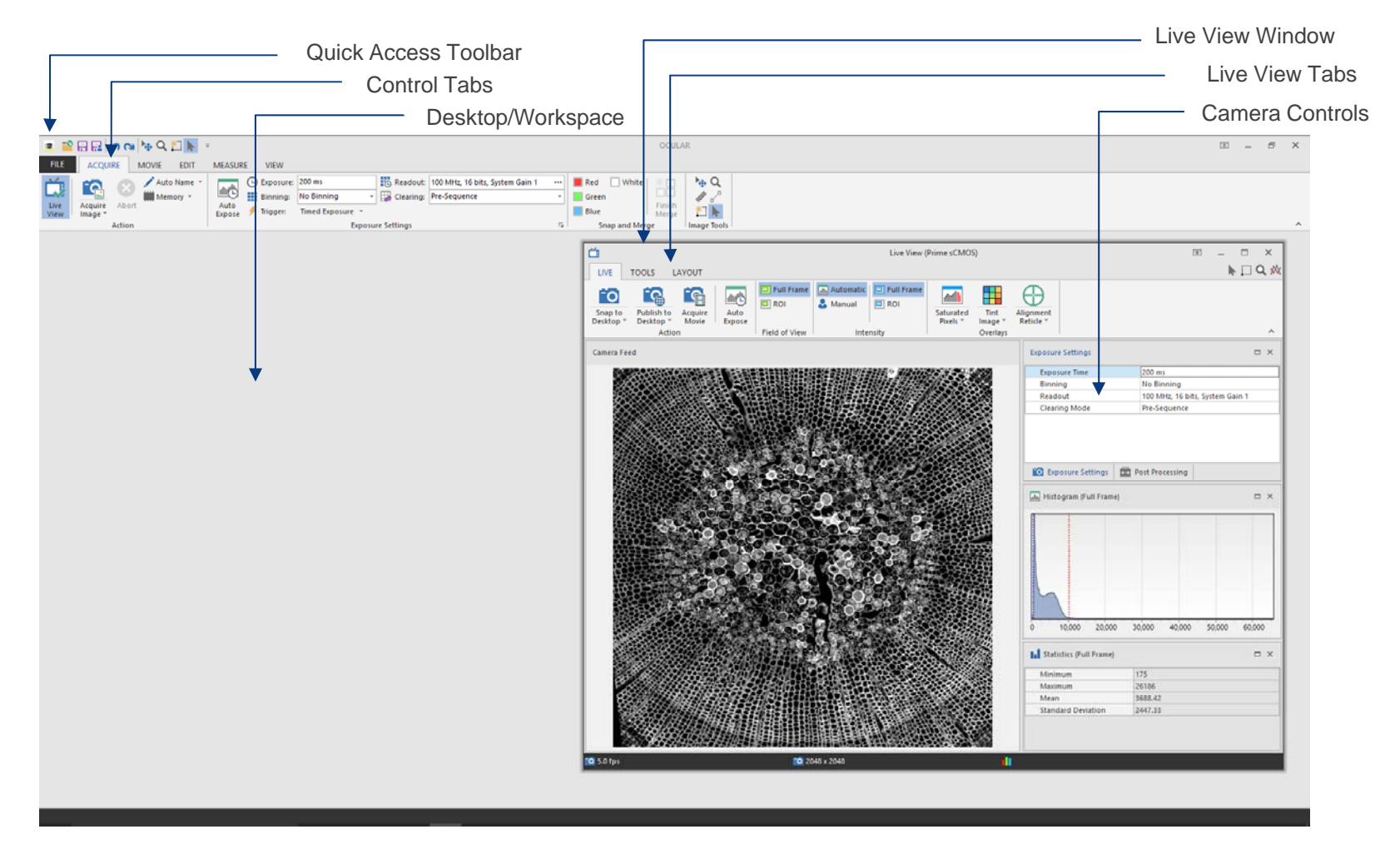

**www.photometrics.com** 3

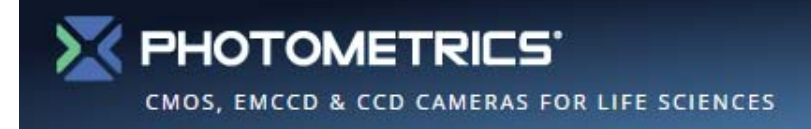

#### **Live View Window**

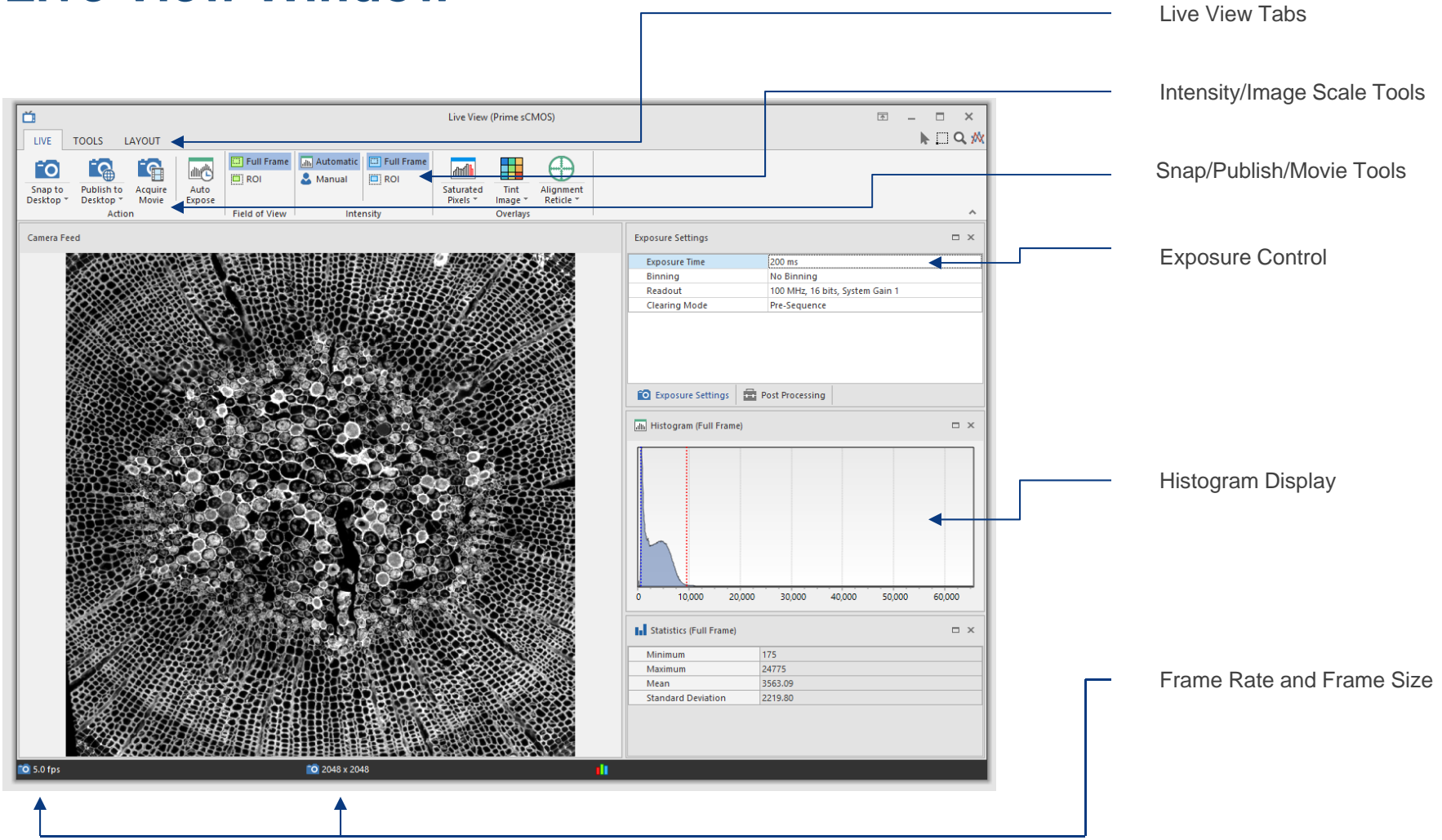

**www.photometrics.com** <sup>4</sup>

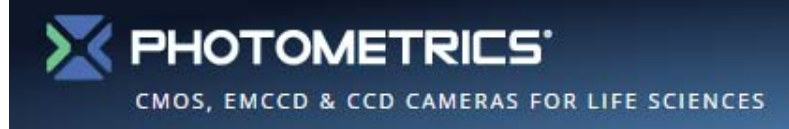

#### **Exposure Settings**

- $\bullet$  **Exposure Time, Binning, Readout and Clearing Mode** can be set on either the **Acquire** or **Movie** tabs or directly from the **Live View** window.
- $\bullet$  Parameters dynamically link between tabs and the **Live View**.
- $\bullet$  **Ocular** sets **Binning** and **Readout** to the selected cameras default values.
- $\bullet$  **Clearing Mode** is set to **Clear Pre-Sequence** by default, allowing for maximum frame rates.
- $\bullet$  **Auto Exposure** exists as an option in both the **Live View** window and **Acquire/Movie** tabs.
- $\bullet$  **Auto Exposure** is ideal for brightfield images but is not recommended for low light fluorescence studies.

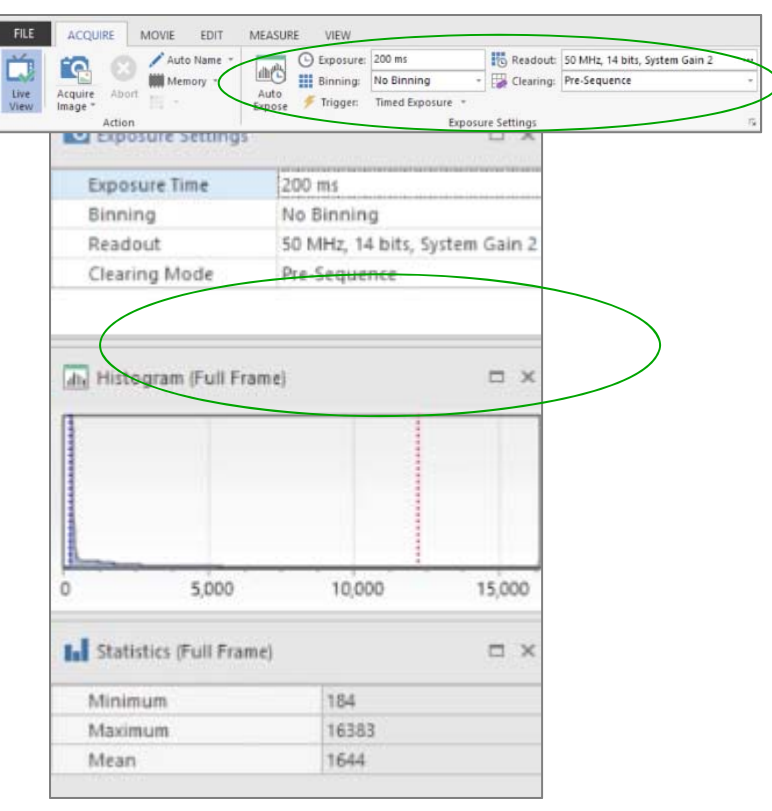

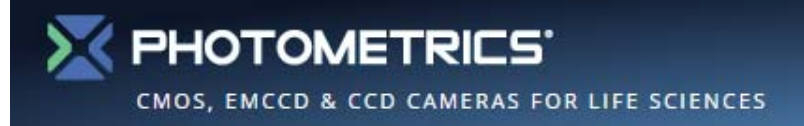

#### **Intensity/Histogram Scale Settings**

- $\bullet$  Ocular sets the display scale to **"Best Fit"**  to ensure the signal being recorded by the camera is scaled for the user to observe it.
- $\bullet$  Best Fit Image display is on by default as indicated by the highlighted option **Automatic**.
- $\bullet$  By left clicking on the histogram, the slider can be manually adjusted. This intervention automatically sets the Intensity measurement to **Manual**.
- $\bullet$  To return to automatic intensity scaling simply reselect **Automatic**.

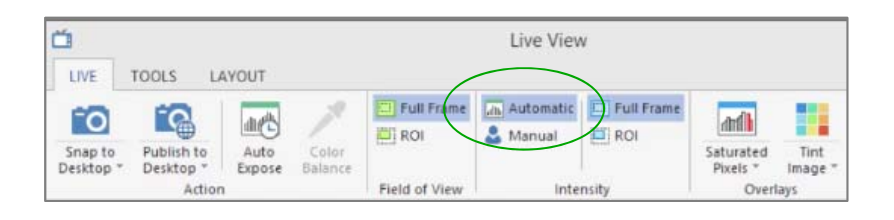

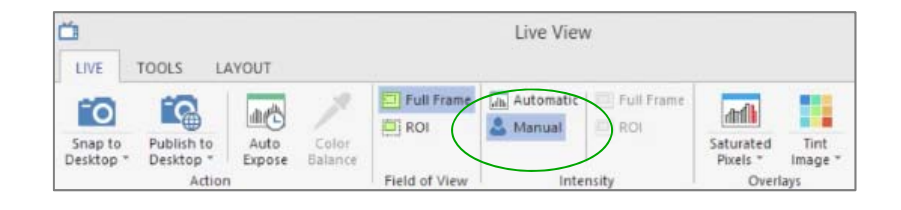

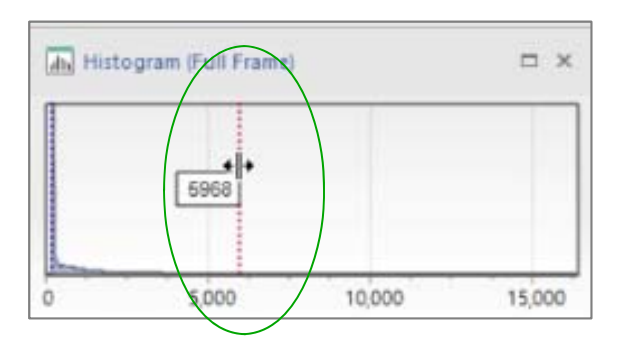

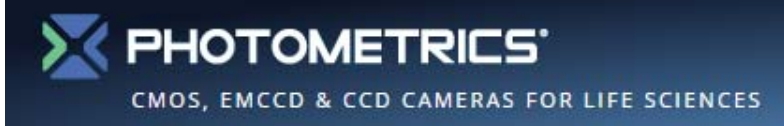

#### **Snap or Publish**

- • **Snap** acquires a full bit depth image with the intensity scale set for display only.
- $\bullet$  **Publish** acquires the image as a 24-bit image with the intensity scale set to reproduce the current display settings.
- • Published images can be saved as compressed formats such as .JPEG.
- $\bullet$  Users can **Snap** or **Publish** images to the Desktop or be prompted to save to a specific or default folder.

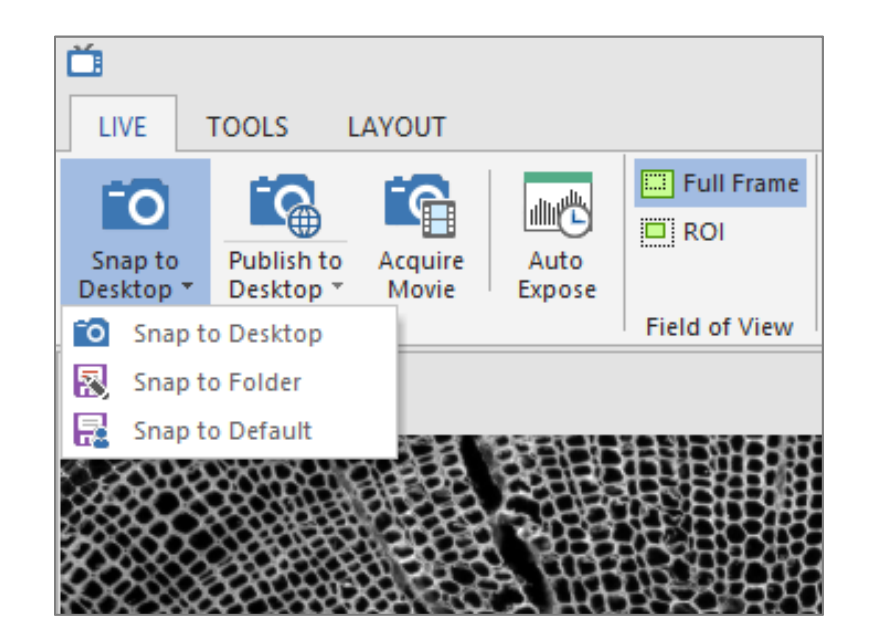

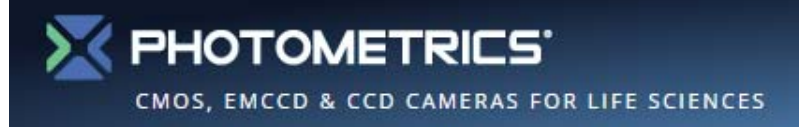

#### **Customize Live View**

- $\bullet$  The location and view of all elements of the **Live View** window can be arranged or hidden as needed.
- $\bullet$  Under the Layout tab users have the option to select and deselect components, such as histogram and statistics. This allows an increased area for the camera feed.
- $\bullet$  Users can select and drag to alter the arrangements of the components.
- • **Save Layout** and **Select Layout** saves and loads user preferences.
- • At any stage the **Live View** window can be scaled to a user-defined size.

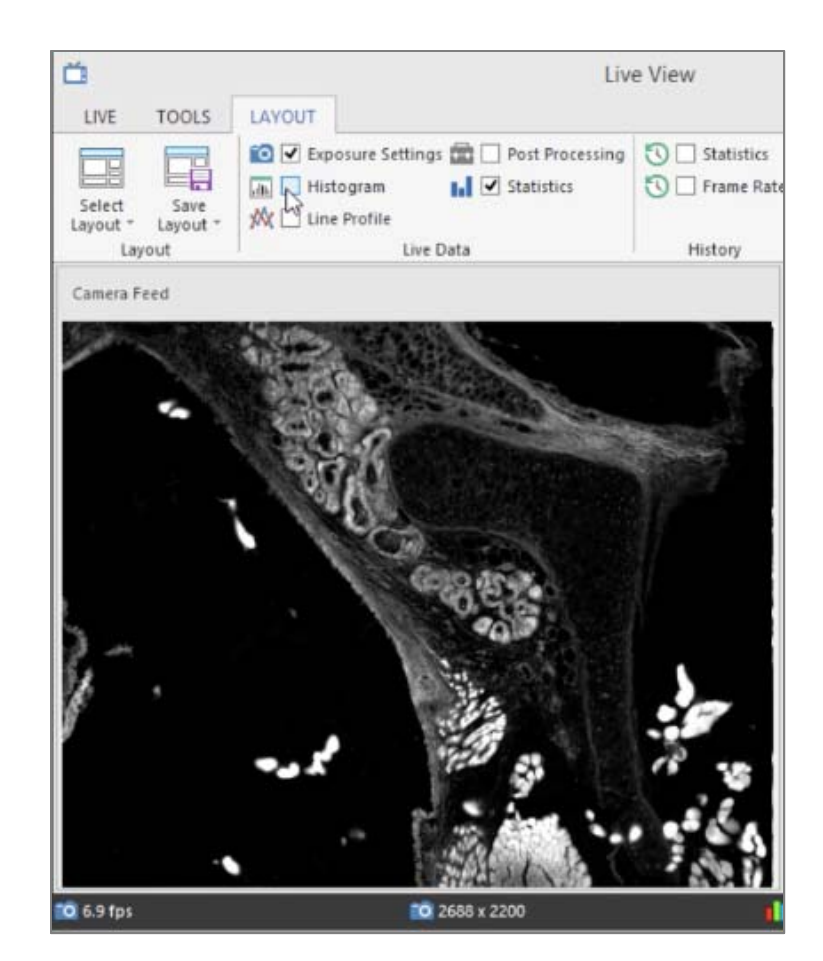

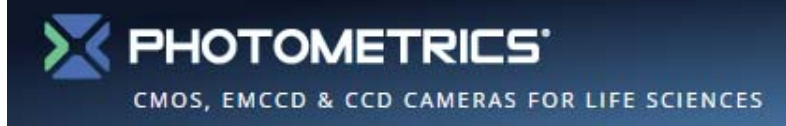

# **Live Line Profile**

- • Users can view a live line profile by making sure **Line Profile is** activated in the **Live Data** section of the **Layout** tab.
- • Then a line can be drawn with the line tool in the top right corner of the Live View window.
- $\bullet$  The line can be removed by clicking once anywhere on the image with the line tool.

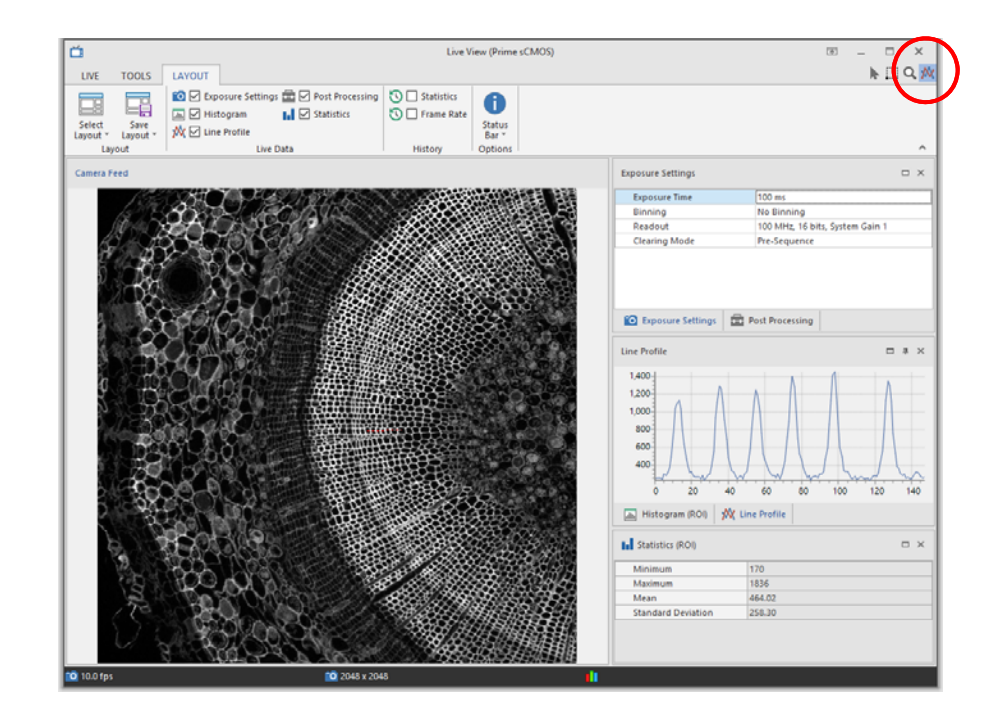

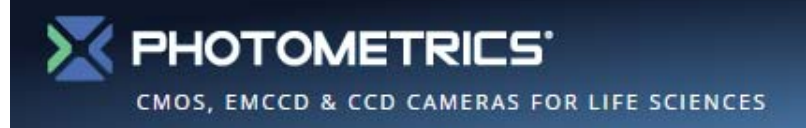

# **Post-Acquisition Line Profile**

- • On the Ocular desktop, a line profile can be drawn by selecting the **Line Tool**  from the **Measure** tab.
- $\bullet$  A line can now be drown on the image. (The distance measurement label can be removed by holding Ctrl and clicking the center of the label.)
- •Next, select **Profile**.
- • Multiple lines can be drawn by selecting the desired lines to display with the mouse pointer tool.

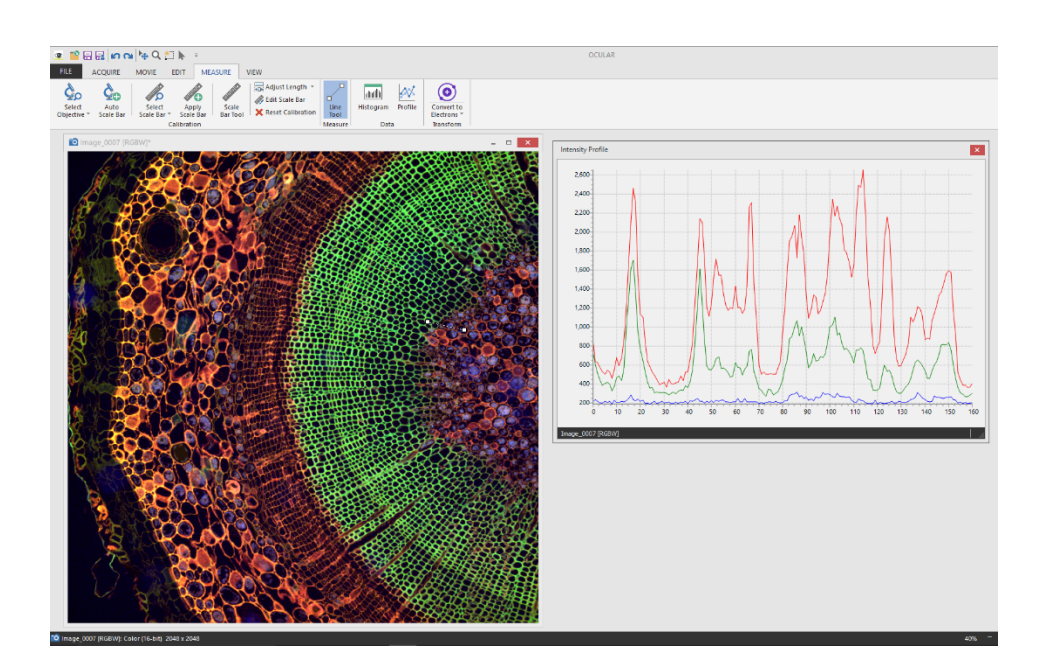

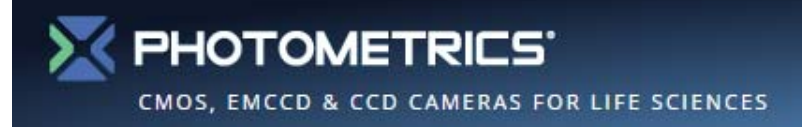

# **Region of Interest (ROI) Control**

- $\bullet$  ROI's can be selected from top right of the **Live View** window.
- $\bullet$  Users can left click and drag a selected region onto the image.
- $\bullet$  The image with the ROI can be viewed in place or by zooming in by selecting **Full Frame** or **ROI** from the **Field of View**  options of the **Live View** window.
- $\bullet$  The **ROI** can be deleted by highlighting it and selecting the **Delete** option on the keyboard.

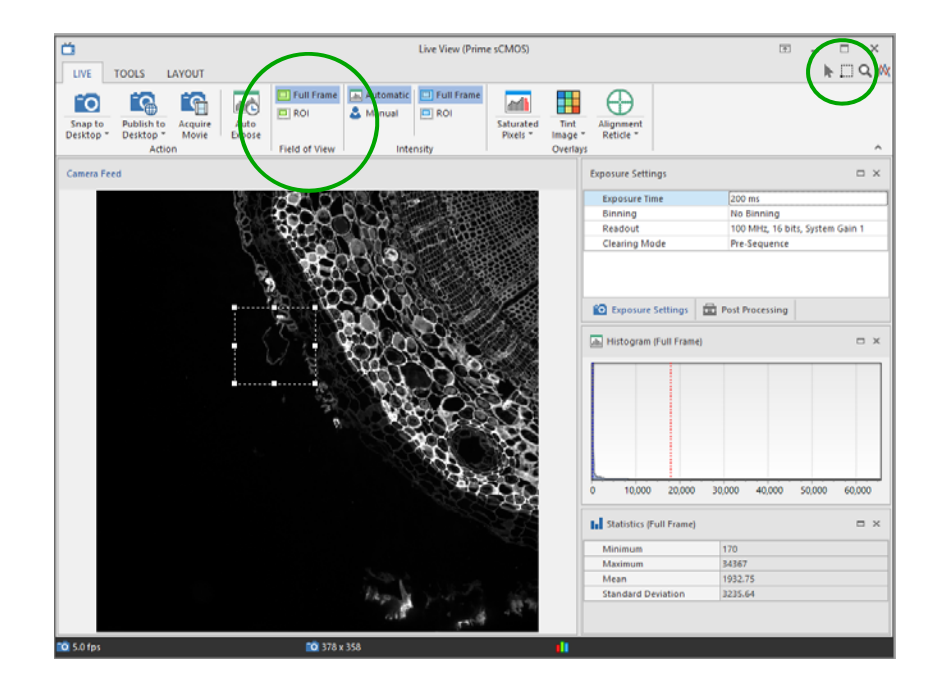

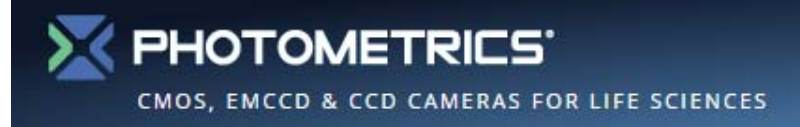

## **PrimeEnhance Denoising**

- • The **PrimeEnhance** denoising algorithm can be activated for compatible cameras by first activating the **Post Processing** options tab, via the Layout tab within the **Live View**.
- • Within the Post Processing Tab, Find Denoising  $\rightarrow$  Enabled, and check the box.

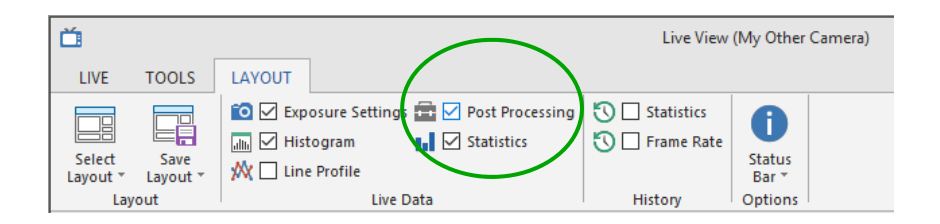

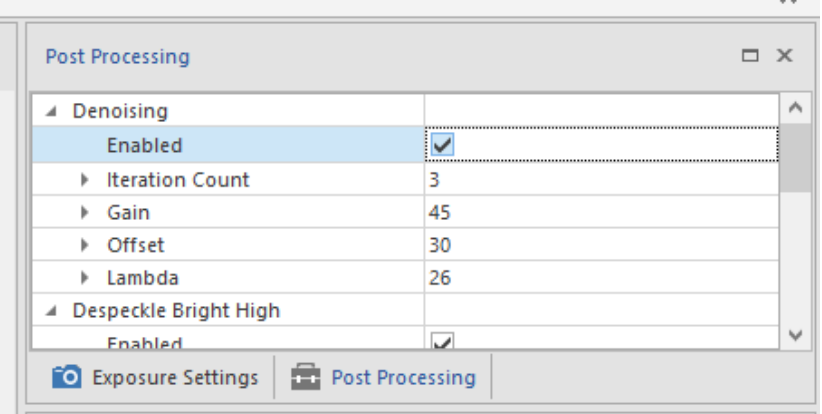

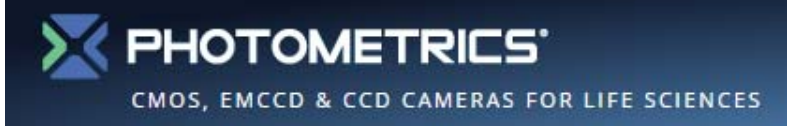

# **Alignment Reticle**

- • For some applications an alignment reticle can be very useful. For example this can aid alignment of apertures for Kohler illumination.
- $\bullet$  This can be activated by choosing **Alignment Reticle** from the Live View window.
- • Then, a color can be selected by clicking the drop-down arrow.

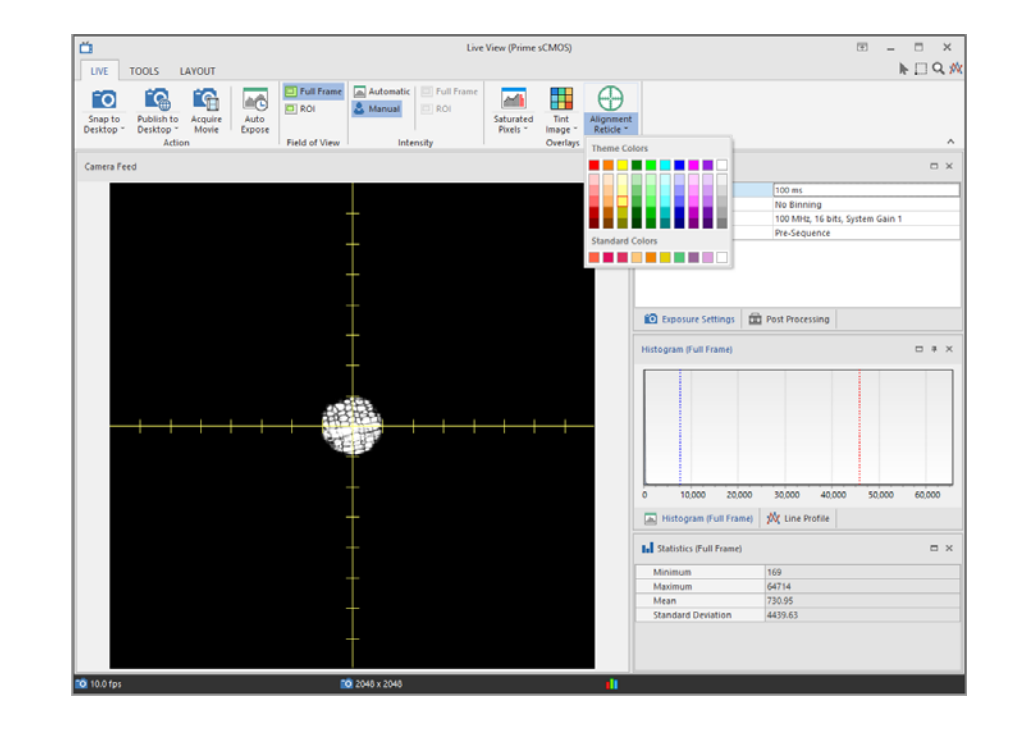

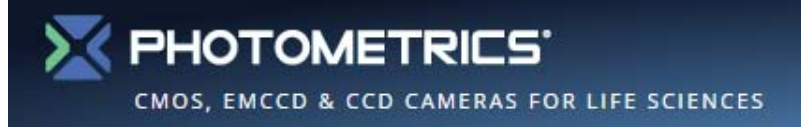

#### **Color and White Balance**

- • The best color images can be captured by setting up the microscopes correctly for the user's eye.
- • Selecting **Auto Exposure** ensures the camera is using it's bit-depth.
- • Then **Color Balance** can be selected by left clicking and dragging over to the white area.
- • Releasing the left click automatically white balances the image.

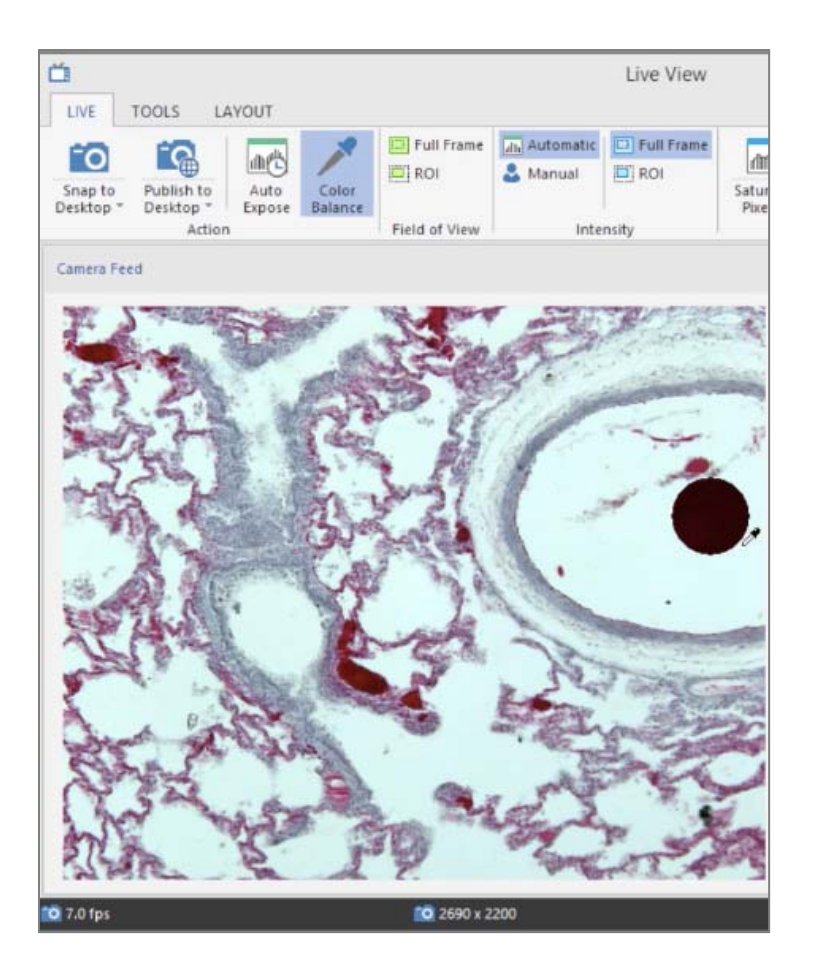

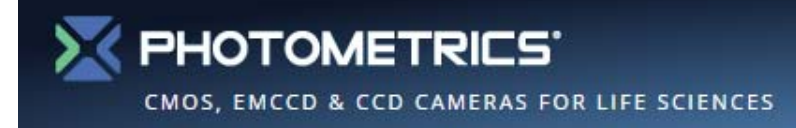

# **Live Tint**

- • Images can be matched with colors that are seen down the eye piece by selecting **Tint Image** from the **Live View** window.
- $\bullet$ Select the color of choice from the palette.
- • The image will now display live in the selected color and **Snap** or **Publish** can be used with the same color scheme.
- $\bullet$  **NOTE:** The tint will only be visible outside Ocular if **Publish** is selected.

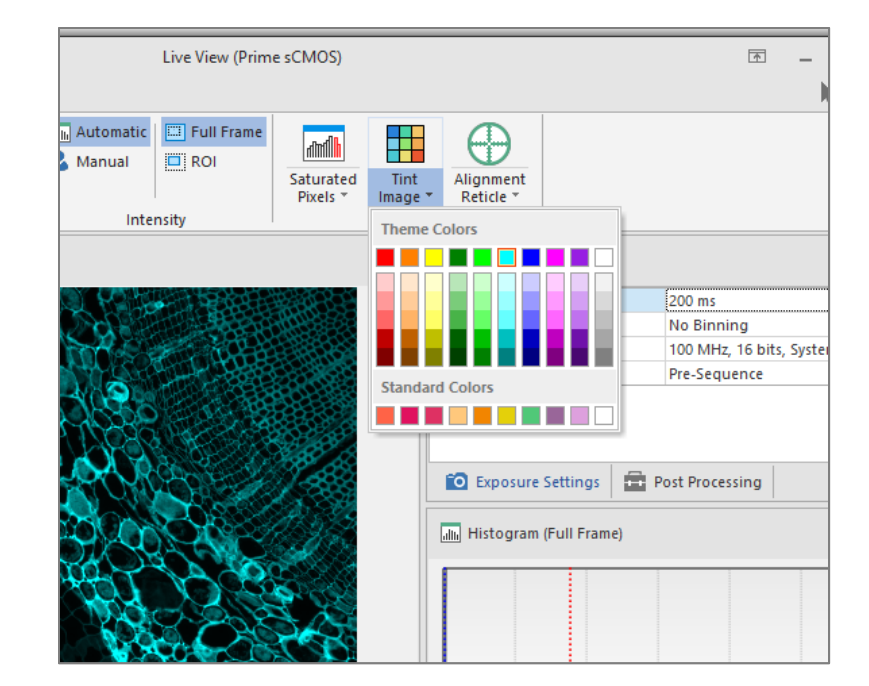

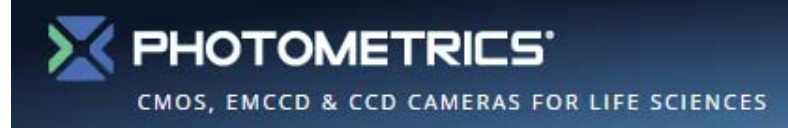

# **Tint and Merge**

- • The **Snap and Merge** tools are accessible from both the **Acquire** Tab and the **Live View** window in the **Tools** tab.
- $\bullet$  Users can acquire an image into the workspace with the corresponding tint by selecting a color.
- • The image is captured with the current histogram settings.
- $\bullet$  Clicking a different color merges the new color into the initial image.
- • Clicking on the same color updates the channel in the initial image.
- • Selecting **Finish Merge** moves to the next acquisition.

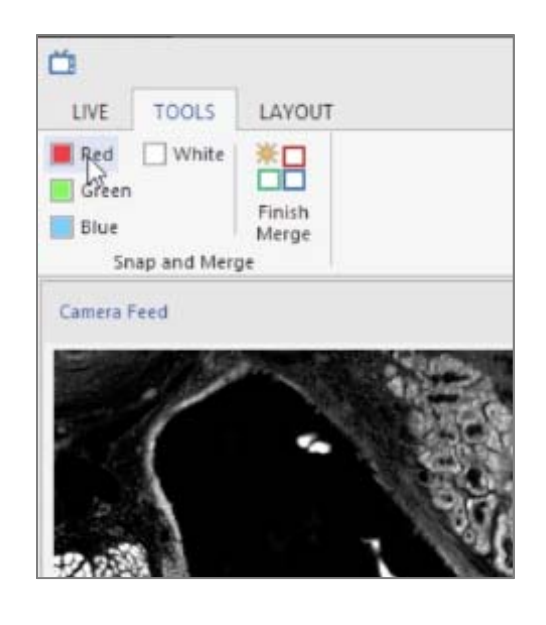

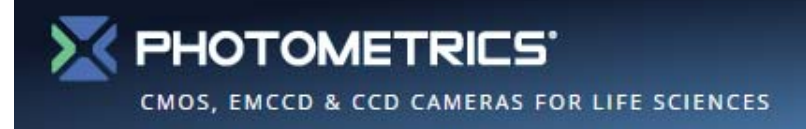

# **Post-Acquisition Tint and Merge**

- • The **Merge** tool for acquired images is available in the **Edit** tab of the Ocular desktop.
- $\bullet$  For each channel of the multichannel image, first select the monochrome image,
- •Then select Merge Color  $\rightarrow$  Red / Green / Blue / White.
- • Once all desired channels have been added to the image, choose **Finish Merge**.

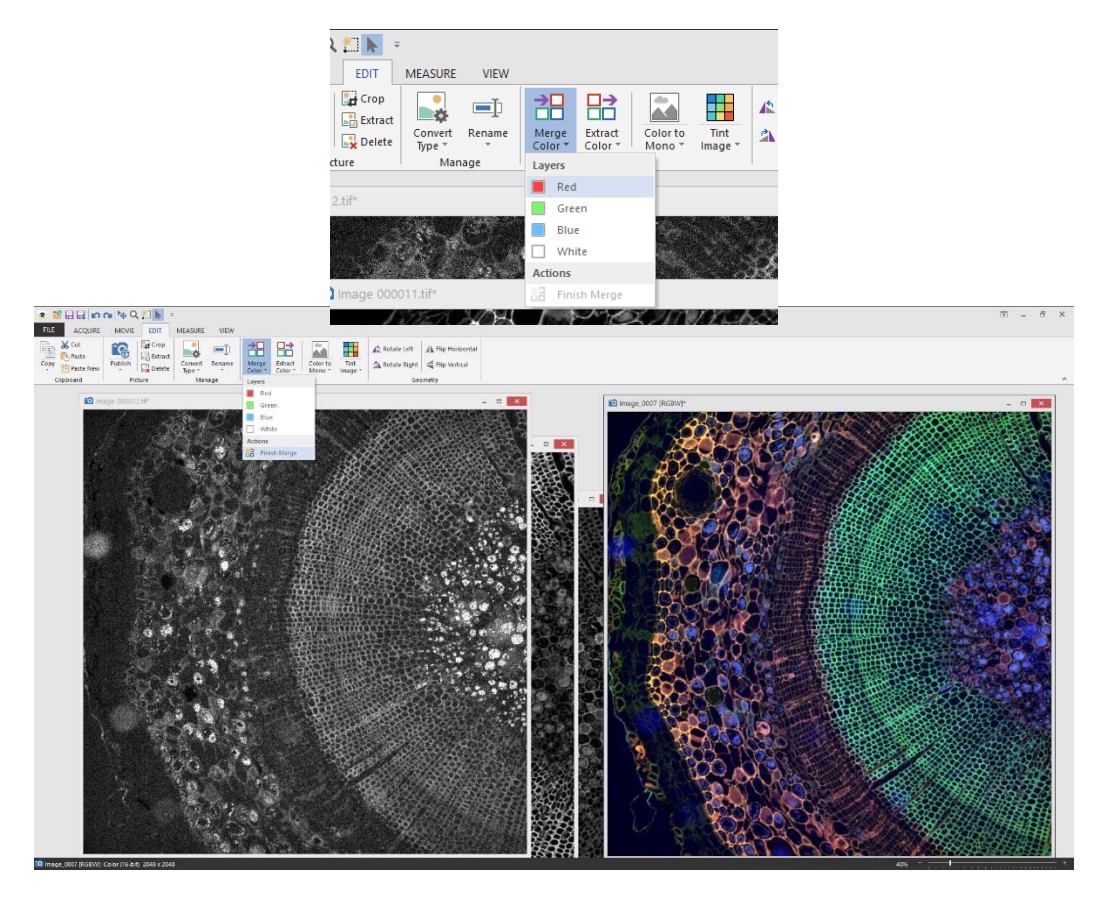

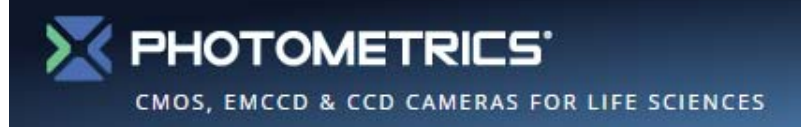

# **Histograms – Acquired Images**

- $\bullet$  View the histogram of an acquired image by selecting Measure, Histogram from the Ocular desktop.
- $\bullet$  Adjust the display scaling for the image and view image statistics.
- $\bullet$  If the image is color, histograms will be displayed for each color channel separately.
- $\bullet$  These can be adjusted independently, by choosing 'Synchronize color channels' to adjust all three simultaneously.

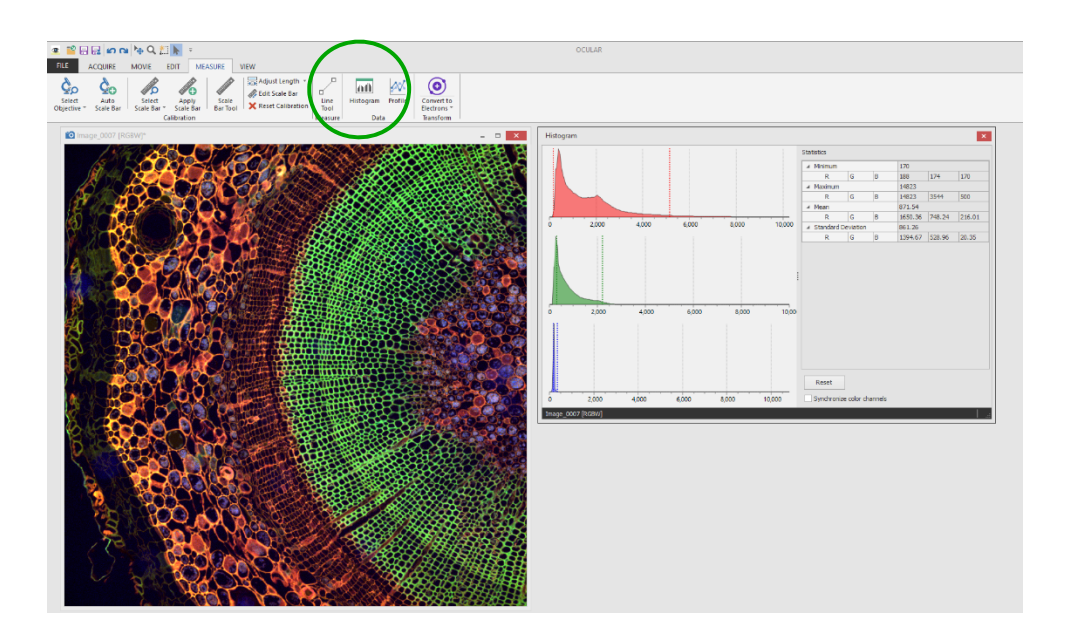

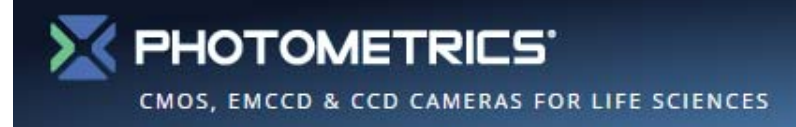

## **Calibrations – Set Up**

- $\bullet$  Before using marker bars, the **Setup Objectives** under the **Select Objectives** option on the **Measure** tab must be completed.
	- 1. Name the Objective
	- 2. Select the Magnification of the Objective
	- 3. Extra magnification refers to any other optics such as a c-mount coupler
	- 4. Select **Add New** to add it to the List
- $\bullet$  Once completed, the Objective will appear in the list of Objectives on the left of this dialog and in the **Lens List** under the **Select Objectives**.

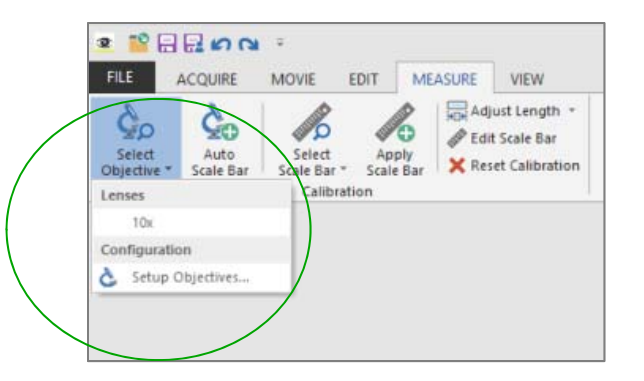

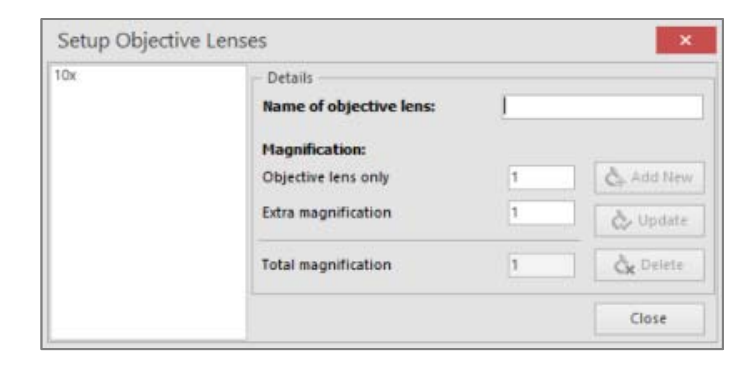

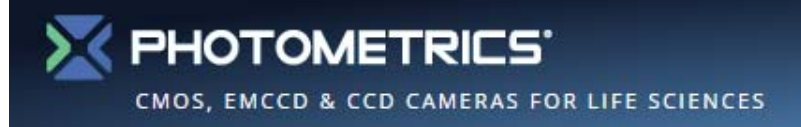

# **Calibrations – Auto Scale Bar**

- • Add an **Auto Scale Bar** by simply selecting the objective from **Select Objective** and the selecting Add **Auto Scale Bar**.
- • This loads a scale bar to the bottom portion of the image.
- • The scale bar will be 15% of the field of view in x.
- • Length can be adjusted by selecting **Adjust Length** and entering a number.
- • The image can be saved with the calibration by selecting the **Publish** option on the **Edit** Tab.

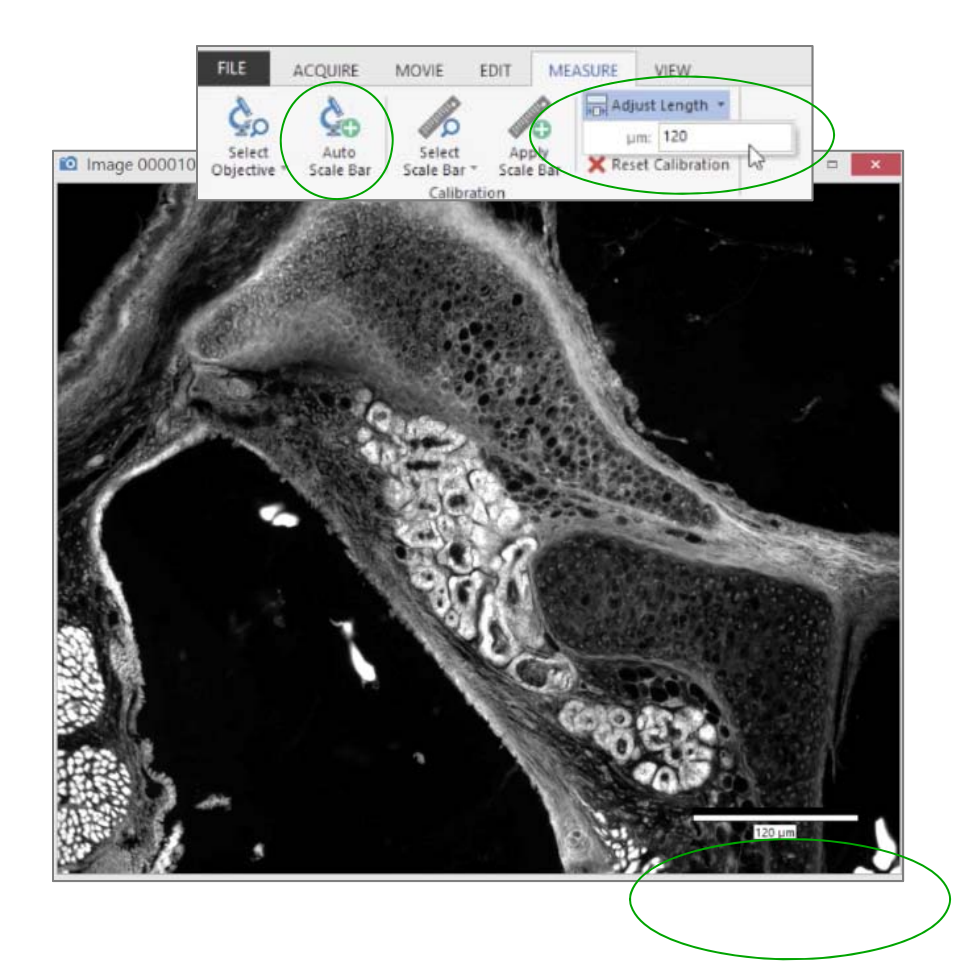

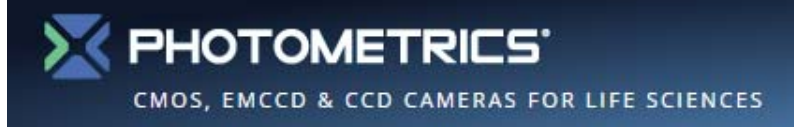

#### **Measuring Distances**

- • A line can be drawn by selecting the **Line Tool** from the **Measure** tab.
- • For a calibrated image, these distances will be displayed in the chosen units.
- $\bullet$  If the image is not yet calibrated, distances will be measured in pixels.
- • Drawn lines and measurements can be included in a published image by choosing Edit  $\rightarrow$  Publish, or right clicking the image and choose 'Publish Image'.

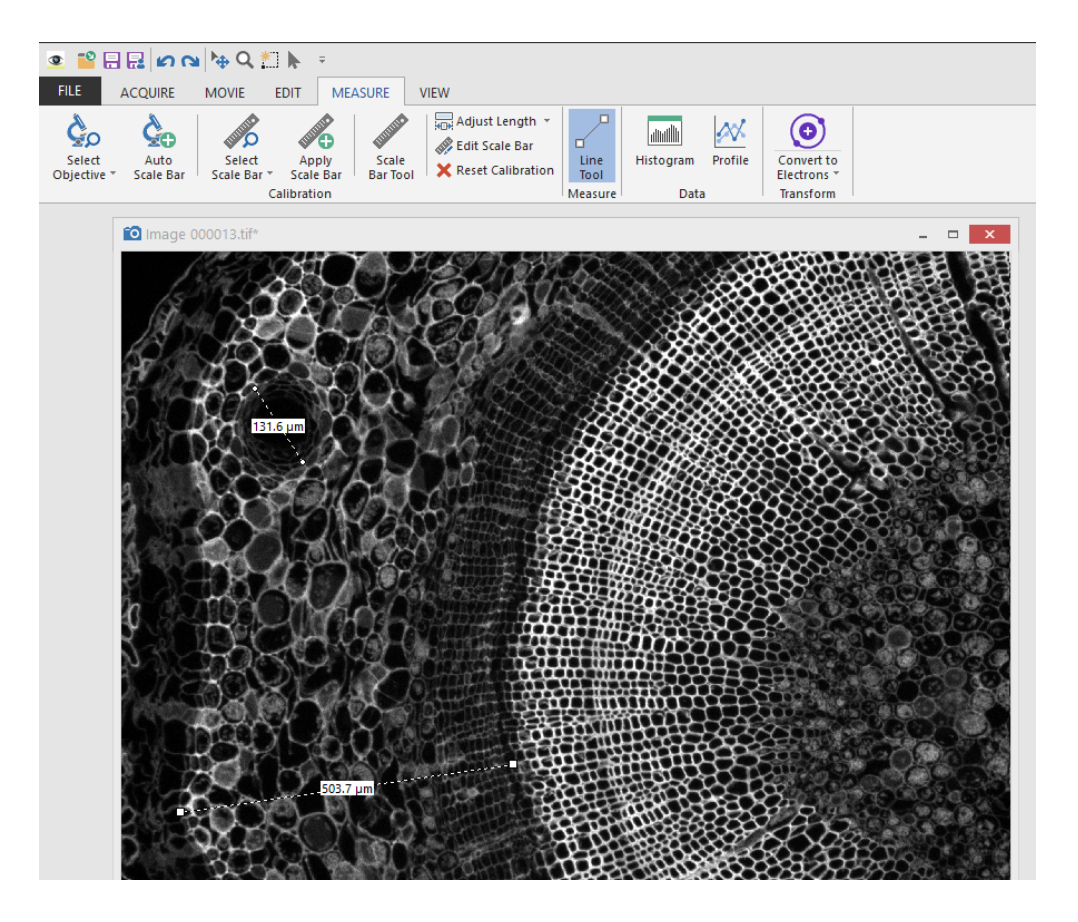

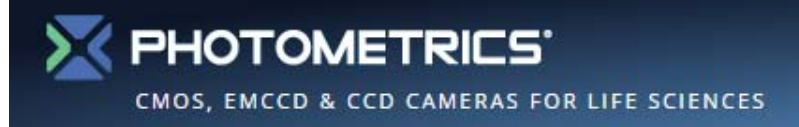

#### **Conversion to Electron Units**

- • In many circumstances (such as calculating signal to noise) it can make sense to convert the display units from greyscales to photoelectrons.
- • From the Ocular desktop, choose **Convert to Electrons** from the Measure tab.
- • If you the camera Bias and Gain settings (such as from a supplied Certificate of Performance), these should be inserted.
- $\bullet$  Running the **Calculate Gain Wizard** enables the ability to calculate bias and gain and provides further instructions.
- $\bullet$  Note: At one stage, the users will be asked to take flatly illuminated image. A flatter image will yield a better result. An out-of-focus Brightfield illumination of a blank slide is recommended.

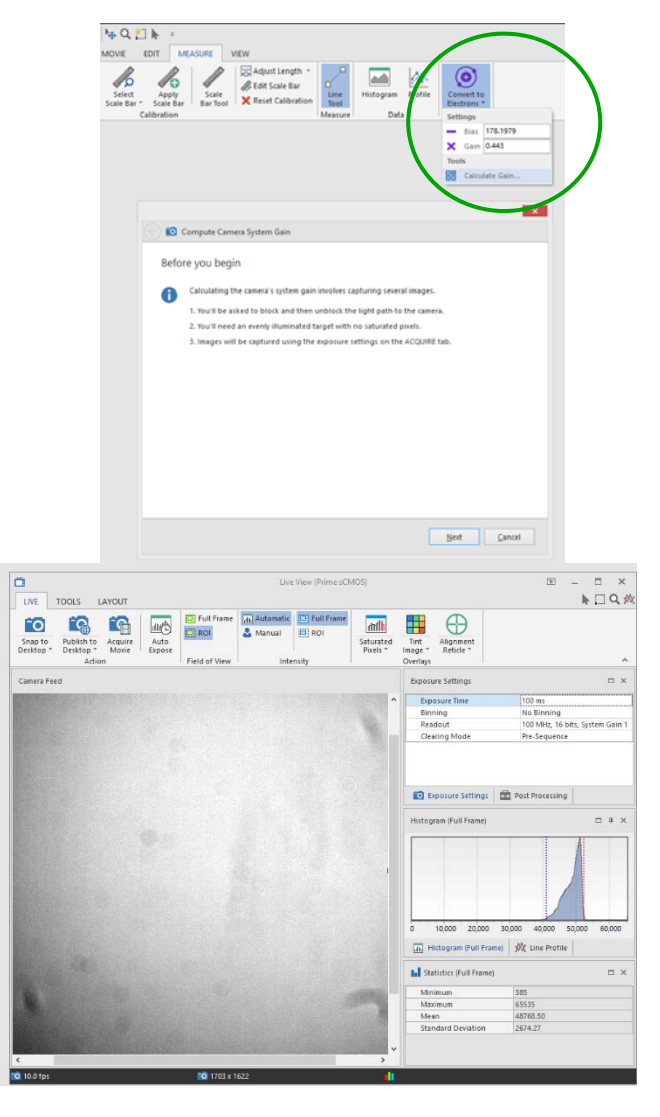

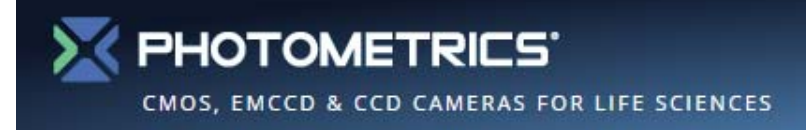

#### **Movie Capture – Time-Lapse or No Delay**

- $\bullet$  Ocular allow users to quickly capture Timelapse or No Delay (Streamed data) Movies.
- $\bullet$  From the **Movie Menu** select the **"Trigger"**  (time-lapse or no delay).
- • From **Method** Select either **Elapsed Time**  or **Frame Count***.*
- •For **Elapsed Time** enter a desired **Duration**.
- $\bullet$ For **No Delay** enter a value for **Frames**.
- $\bullet$  Movies can then be reviewed using simple re-play tools.

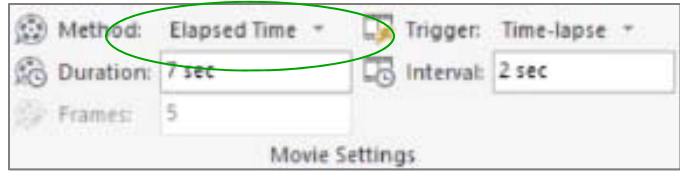

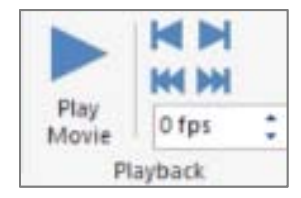

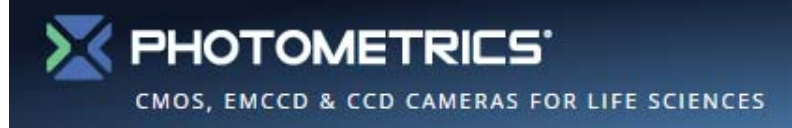

# **Start Stop Movies**

- $\bullet$  If **Duration** or **Frames** of experiment is unknown, select **Unlimited** from **Method**.
- $\bullet$  This allows the user to **Start Recording** and **Stop Recording as needed.**
- $\bullet$  Both the **Elapsed Time** and **Frames Collected** are displayed in the Movies Menu during acquisition.

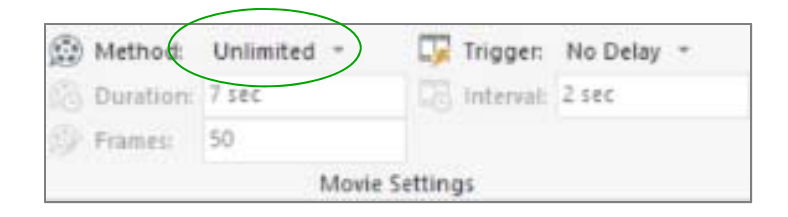

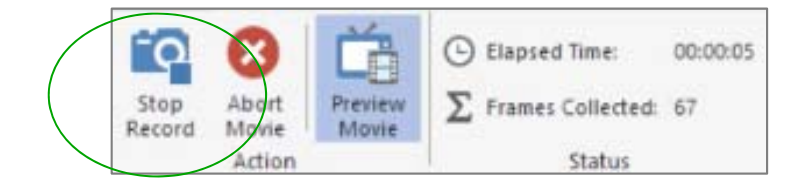

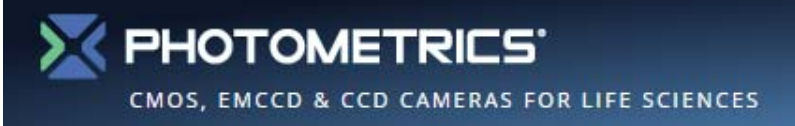

#### **Movie Preview Window**

- $\bullet$  To monitor experiments during a movie acquisition, the **Preview Mode** can be activated.
- • **Preview Mode** can be selected once acquisition is started and will remain on until deactivated.
- •**Preview Mode** initiates a second image display monitor which can be positioned as needed.
- $\bullet$  New for 2.0: **Line profiles**, **statistics** and image **histograms** are also displayed.
- • Note: Ocular's **Preview Mode** does not affect recording performance.

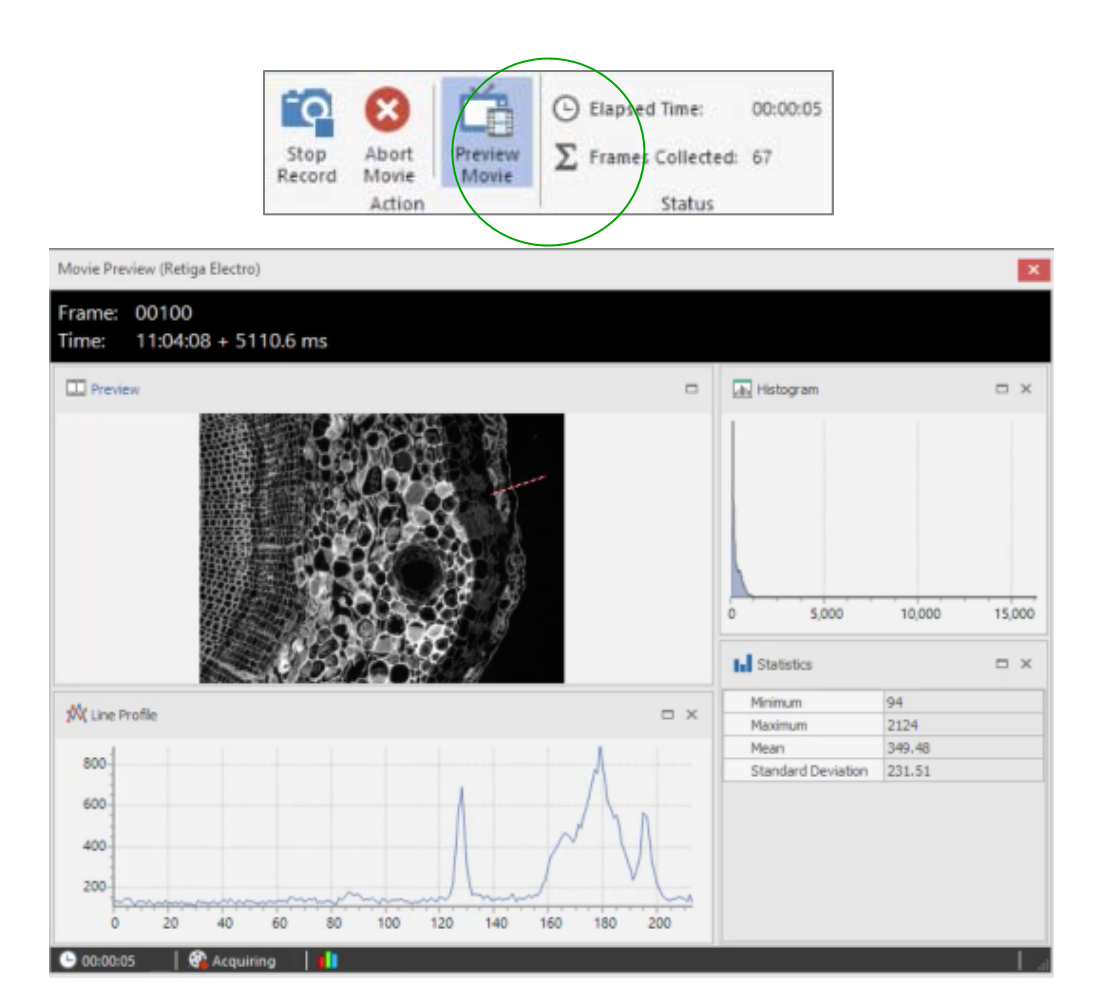

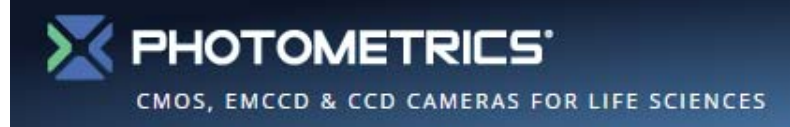

## **Circular Movies**

- • **Circular Movies** allows users to capture a set number of frames before selecting **Stop Record**, enabling the ability to see the previous *X* number of frames.
- $\bullet$  **Circular Movies** can be used by selecting it from the **Method** drop down menu.
- $\bullet$ Select the number of frames to record – *X*.
- $\bullet$  Start Recording and conduct the experiment by monitoring in the **Preview Movie Window**.
- $\bullet$  When ready, select Stop Record and the resulting movie will be the last *X* frames.

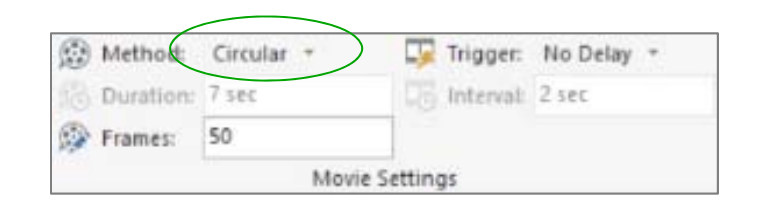

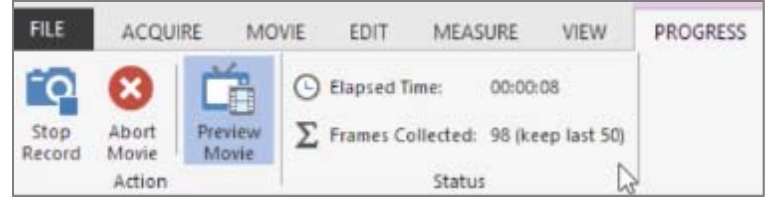

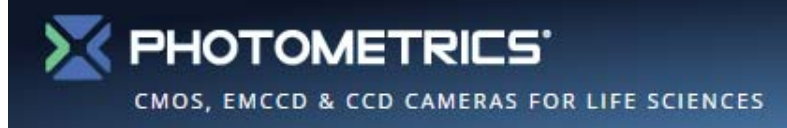

# **Saving Movies**

- • Movies can be saved for analysis by selecting the **File Menu** or folder icon.
- $\bullet$  Acquired movies can be saved in convenient formats such as MP4, AVI or MOV by selecting **Publish** from the **Edit File Menu**.
- $\bullet$  Once selected the file is converted to a 24 bit color image, the user will be prompted to save the file in a user-defined format.

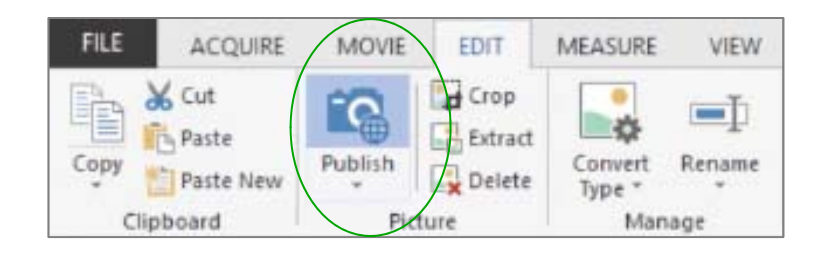

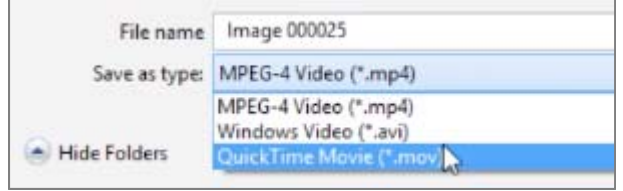

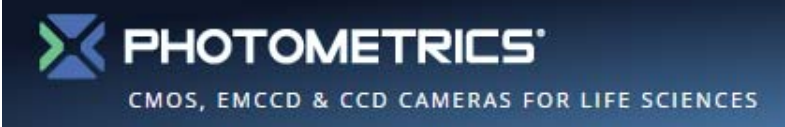

# **Triggered Movies**

- • **Triggers** refers to the initiator of an acquisition.
- • **Internal Triggers** refers to software triggers that are sent to the camera to acquire a single image from a **Time-lapse** or by starting a **No Delay** movie.
- • **External Triggers** refers to the triggers that are sent to the camera via the camera's trigger in-put.
- $\bullet$  The software can be set to expect the triggers to start an acquisition of the **First Frame**, for **Each Frame** or to control the exposure through the input Trigger width.

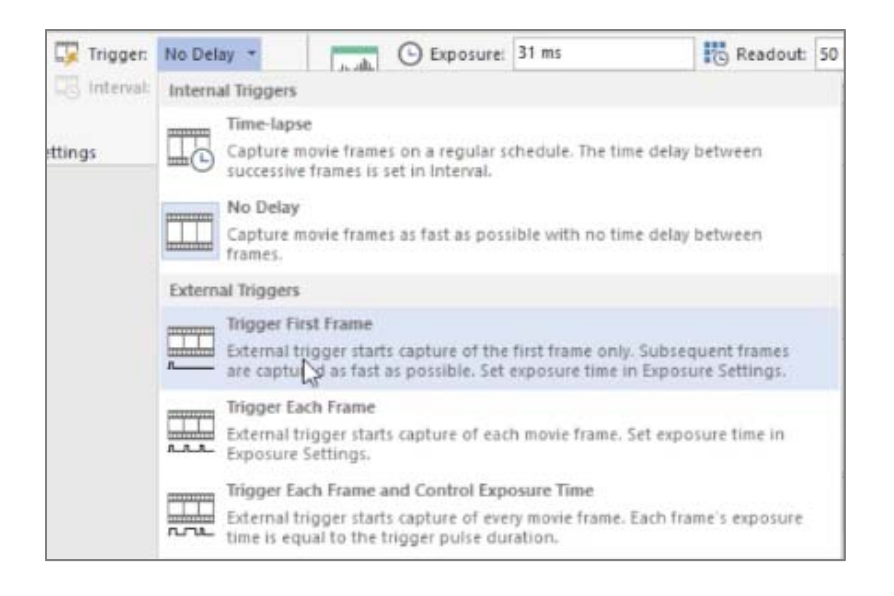

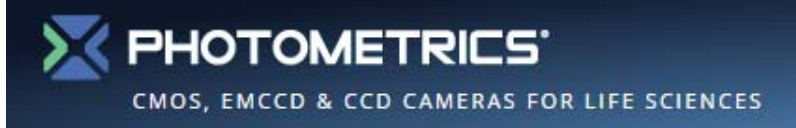

#### **Quick Access Toolbar**

- • To add workflow, tools can be added to the **Quick Access Toolbar** (highlighted).
- $\bullet$  Tools can be added by right clicking on the tool and selecting **Add to Quick Access Toolbar**.
- $\bullet$  Items can be removed from the **Quick Access Toolbar** by right clicking and selecting **Remove from Quick Access Toolbar**.

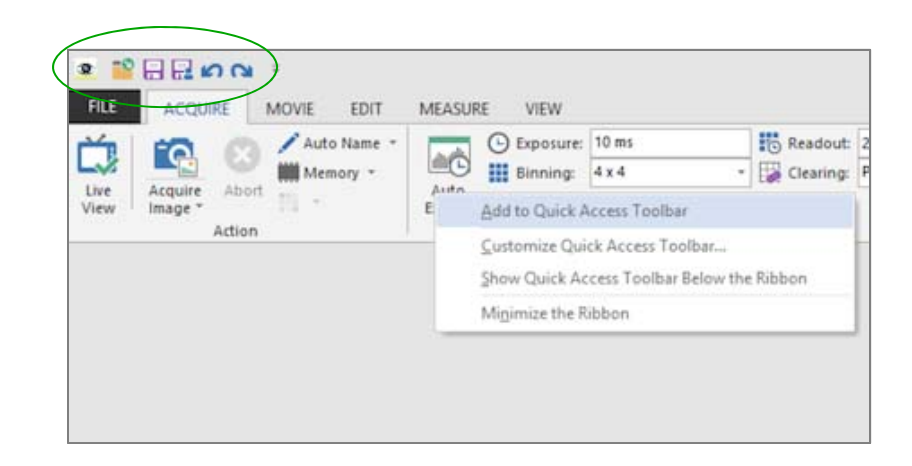

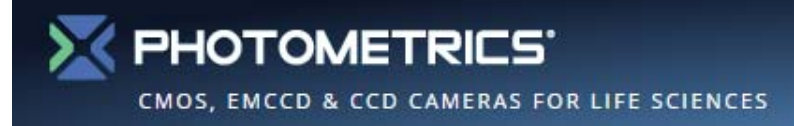

### **Auto Naming - Basic**

- $\bullet$  **Ocular** uses a naming convention of "Imaging0000". As images are acquired, they are given the name Image0000 which incrementally increases as more images are taken.
- $\bullet$  By selecting **Auto Name** from the **Acquire** or **Movie** tab, users can enter a user-defined **Name Prefix**.

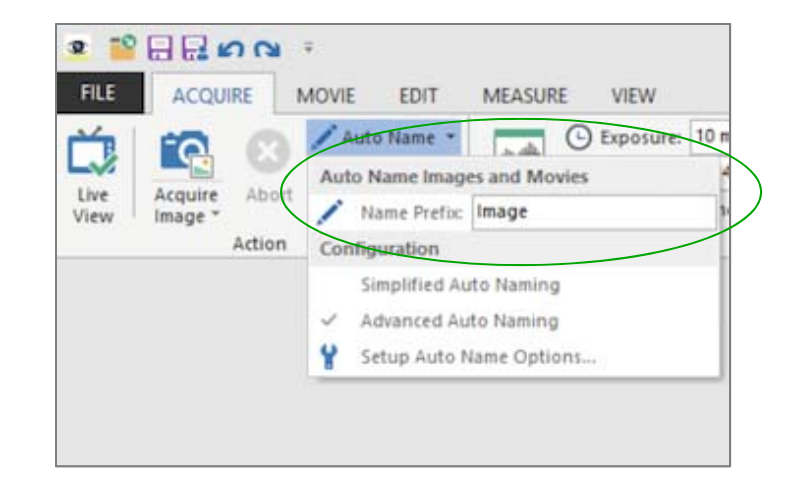

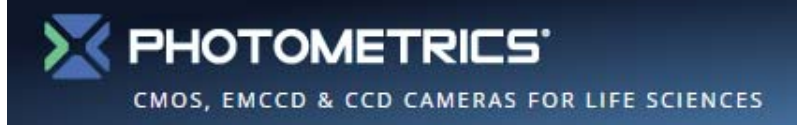

# **Auto Naming - Advanced**

- $\bullet$  More advanced auto naming options are available by selecting **Setup Auto Name Options**.
- • To aid users who need a more advanced nomenclature, **Ocular** allows users to select parameters such as **Year, Month, Day** and **Time** that are added to the **Name Prefix**.
- • Once selected all images will be acquired with the Prefix name, followed by the selected parameters.

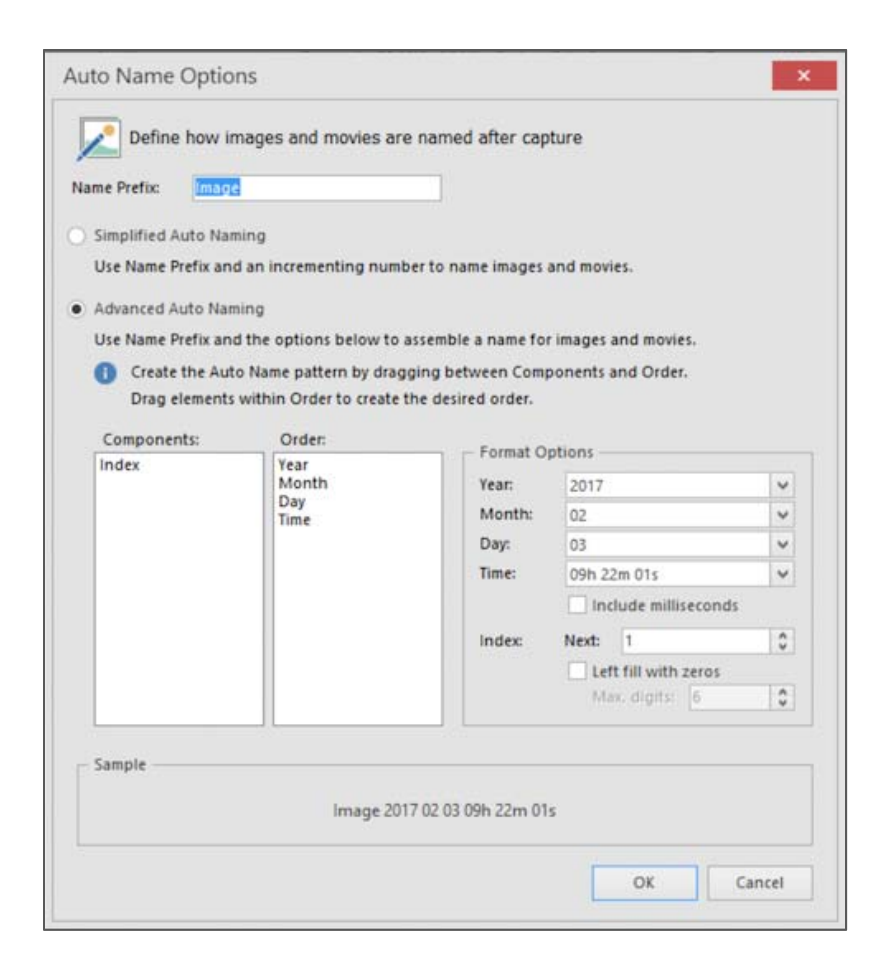

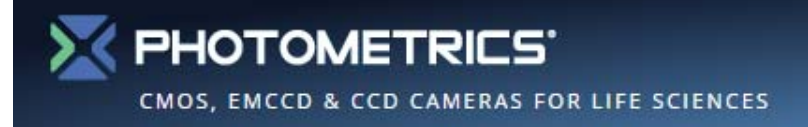

#### **Selecting Between Available Cameras**

- • If multiple compatible cameras are running, users can choose between them via **File Cameras**.
- • All available cameras will be listed alongside some useful properties and information.

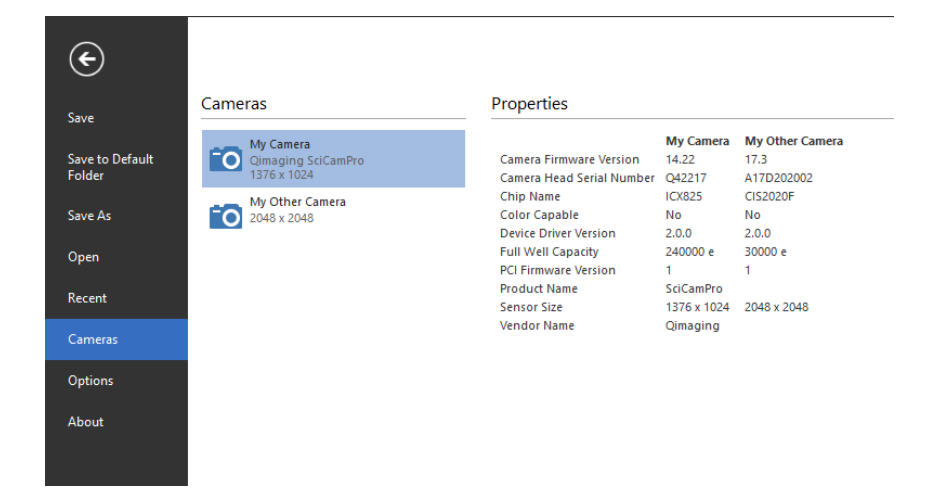

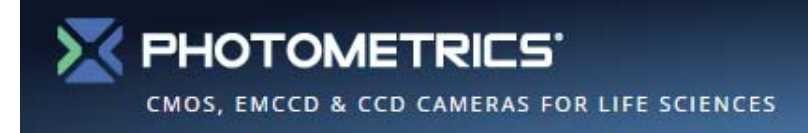

# **Acquire Tab**

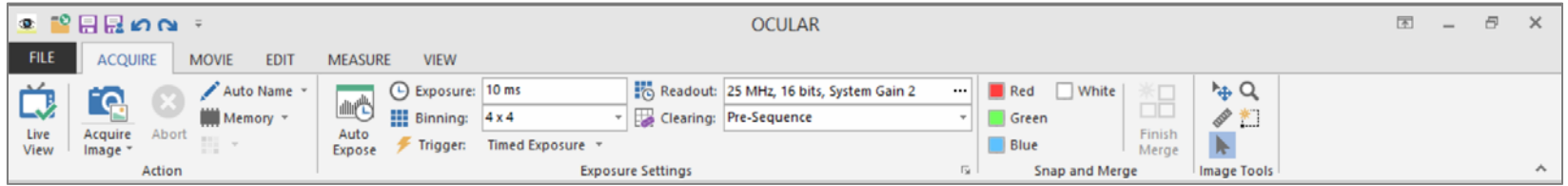

- $\mathcal{L}_{\text{max}}$ **Live View** - Re-opens the **Live Window** if closed
- $\overline{\phantom{a}}$ **Acquire Image** – Acquires an image into the workspace
- $\mathcal{L}_{\mathcal{A}}$ **Auto Name** – Allows a personalized image naming convention
- $\mathcal{L}_{\mathcal{A}}$ **Exposure Settings** – Replicates **Live View** tools
- $\overline{\mathcal{A}}$ **Snap and Merge** – Replicates **Live View** tools
- $\mathcal{L}_{\mathcal{A}}$ **Image Tools** – Zoom, Region, Scale and Select

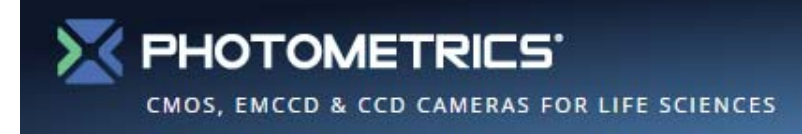

# **Movie Tab**

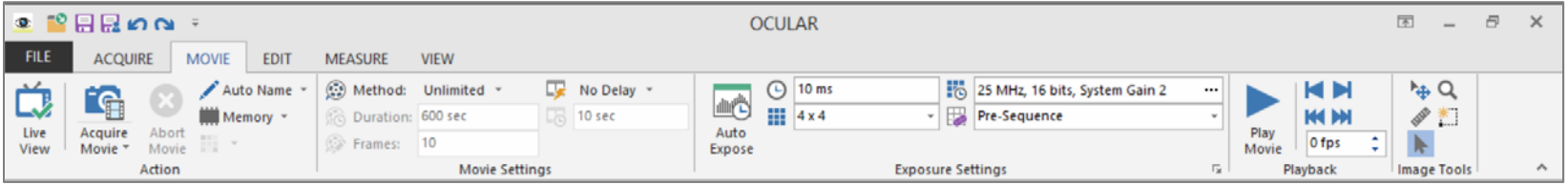

- $\mathcal{L}_{\text{max}}$ **Live View** - Re-opens the **Live Window** if closed
- $\overline{\phantom{a}}$ **Acquire Movie** – Acquires a movie into the workspace
- $\mathcal{L}_{\mathcal{A}}$ **Abort Movie**– Aborts the movie mid acquisition
- $\mathcal{L}_{\mathcal{A}}$ **Auto Name** – Allows a personalized image naming convention
- $\overline{\mathcal{A}}$ **Movie Settings** – Controls parameter settings for movie acquisition
- $\overline{\mathcal{A}}$ **Exposure Settings** – Replicates **Live View** tools
- $\overline{\phantom{a}}$ **Playback** – Basic navigation tools

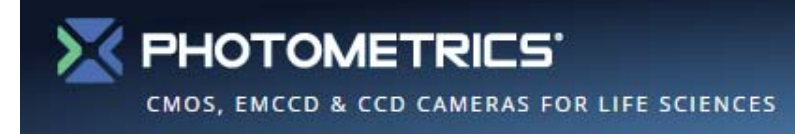

# **Edit Tab**

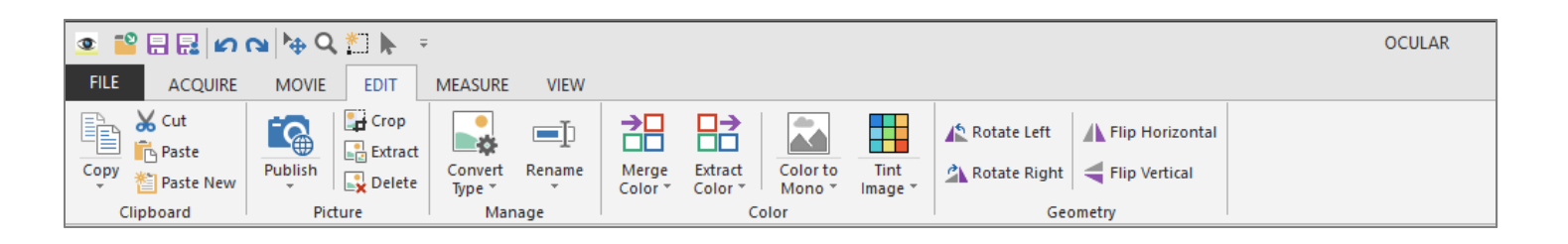

- $\overline{\phantom{a}}$ **Clipboard –** Cut/Copy/Paste images or regions
- $\overline{\phantom{a}}$ **Picture – Publish** – Converts an image to a 24-bit color image
- $\mathcal{C}$ **Picture – Crop/Extract/Delete** – Basic cropping tools
- $\mathcal{L}_{\mathcal{A}}$ **Manage – Convert** – Allows conversion to differing bit-depths
- $\overline{\mathcal{A}}$ **Manage – Rename** – Allows image to be re-named pre-save
- $\overline{\mathcal{A}}$ **Color – Merge Color** – Merge multiple greyscale images into a single multi-color image
- $\mathcal{L}_{\mathcal{A}}$ **Color – Extract Color –** Allows for Red/Green/Blue images to be extracted
- $\overline{\phantom{a}}$ ■ **Colour – Color to Mono –** Converts color images to monochrome
- $\overline{\phantom{a}}$ **Colour – Tint Image –** Replicates **Live View** tools
- $\overline{\phantom{a}}$ **Geometry – Rotate & Flip** – Correct image orientation & mirroring

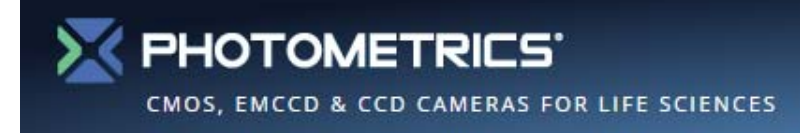

#### **Measure Tab**

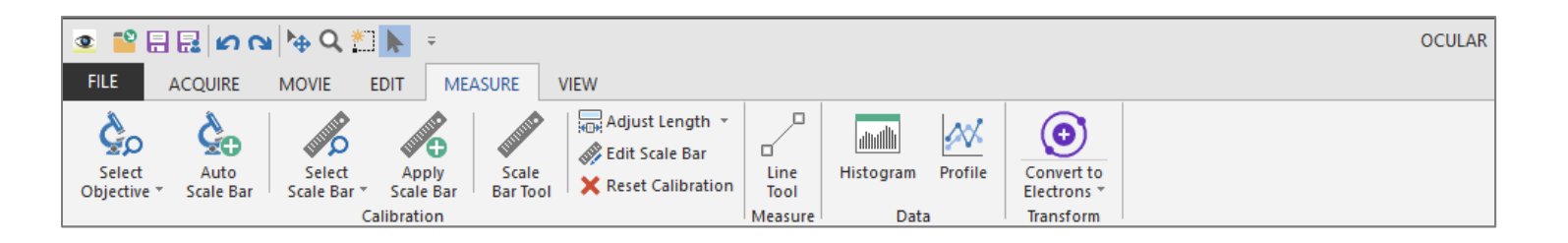

- $\mathcal{L}_{\mathcal{A}}$ **Select Objective** – Allows users to select preselected Objectives or create new ones
- $\mathcal{L}_{\mathcal{A}}$  **Auto Scale Bar** – Places a Toolbar on the image, (20% of the image width) and applies calibration settings.
- $\mathcal{L}_{\mathcal{A}}$ **Select Scale Bar** – Allows users to select or setup dedicated Scale Bars width
- $\overline{\phantom{a}}$ **Apply Scale Bar –** Applies to the selected Scale Bar
- $\mathcal{L}_{\mathcal{A}}$ **Adjust Length** – Allows users to adjust the length of the **Auto Scale Bar**
- $\mathcal{L}_{\mathcal{A}}$ **Edit Scale Bar** – Allows users to **Edit Scale Bar** (length/position etc.)
- $\mathcal{C}$ **Reset Calibration** – Removes **Calibration** from the image
- $\mathcal{C}$ **Line Tool** – Draw a line on the image to measure distance or plot a **line profile.**
- $\overline{\mathcal{M}}$ **Histogram** – View and adjust the histogram for the image
- $\mathcal{L}_{\mathrm{eff}}$ **Profile** – Display a line profile for selected line (drawn with the Line Tool)
- $\overline{\phantom{a}}$ ■ Convert to Electrons – Display brightness in units of electrons measured in each pixel

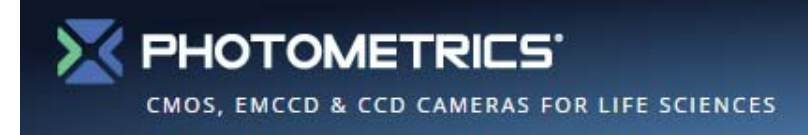

# **View Tab**

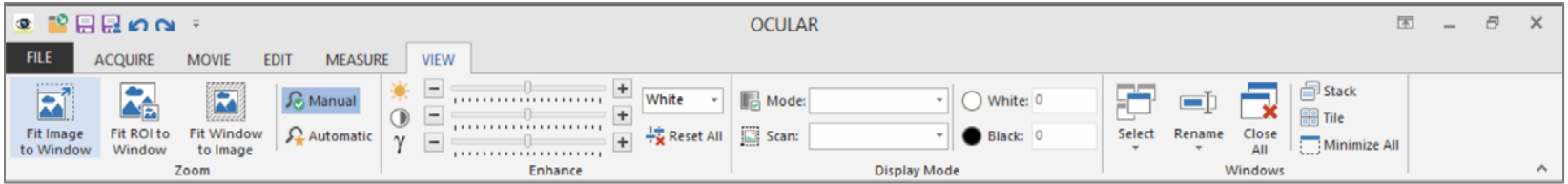

- $\mathcal{L}_{\mathcal{A}}$ **Zoom Fit** – Allows users to select different auto fit/zoom preferences
- $\mathcal{L}_{\mathcal{A}}$ **Zoom Manual** – Allows users to zoom as needed with no override
- $\overline{\phantom{a}}$ **Zoom Automatic** – Sets display to one image pixel to one screen pixel
- $\mathcal{L}_{\mathcal{A}}$ **Enhance** – Post Acquisition Brightness/Contrast and Gamma tools
- $\overline{\mathcal{A}}$ **Display Range** – Allows users to adjust display range of acquired images
- $\mathcal{L}_{\mathcal{A}}$  **Windows** – Allows users differing lay-out styles for multiple images in a workspace and **Close All** tool.

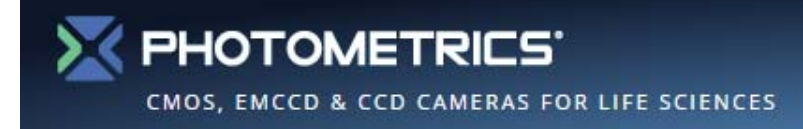

# **Contact Photometrics for Additional Information**

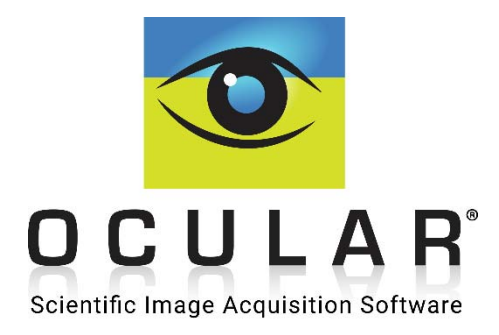

www.photometrics.com/ocular info@photometrics.com

**www.photometrics.com** 38